### [Название вашей компании] представляет:

# Учебные курсы по Microsoft<sup>®</sup> Office

### Содержание курса

• Обзор. Новый взгляд на знакомые программы

- Урок 1. Новый Office: создан специально для вас
- Урок 2. Ответы на важные вопросы

В каждом уроке имеется несколько практических заданий и список контрольных вопросов.

### Обзор. Новый взгляд на знакомые программы

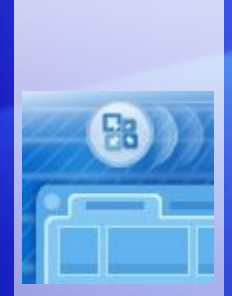

Открыв программу выпуска 2007 системы Microsoft Office, можно увидеть, что многие программные элементы имеют знакомый вид. Но также сразу замечается новый внешний вид верхней части окна.

Меню и панели инструментов заменены **лентой**, содержащей вкладки, которые можно открыть для доступа к командам.

Эта презентация знакомит с лентой и другими способами, позволяющими получить более качественные документы за меньшее время.

## Цели учебного курса

- Посмотреть, как изменился выпуск 2007 системы Microsoft Office и почему.
- Использовать ленту для выполнения обычных действий.
- Посмотреть возможности новых форматов файлов.

# Урок 1

Новый Office: создан специально для вас

### Новый Office: создан специально для вас

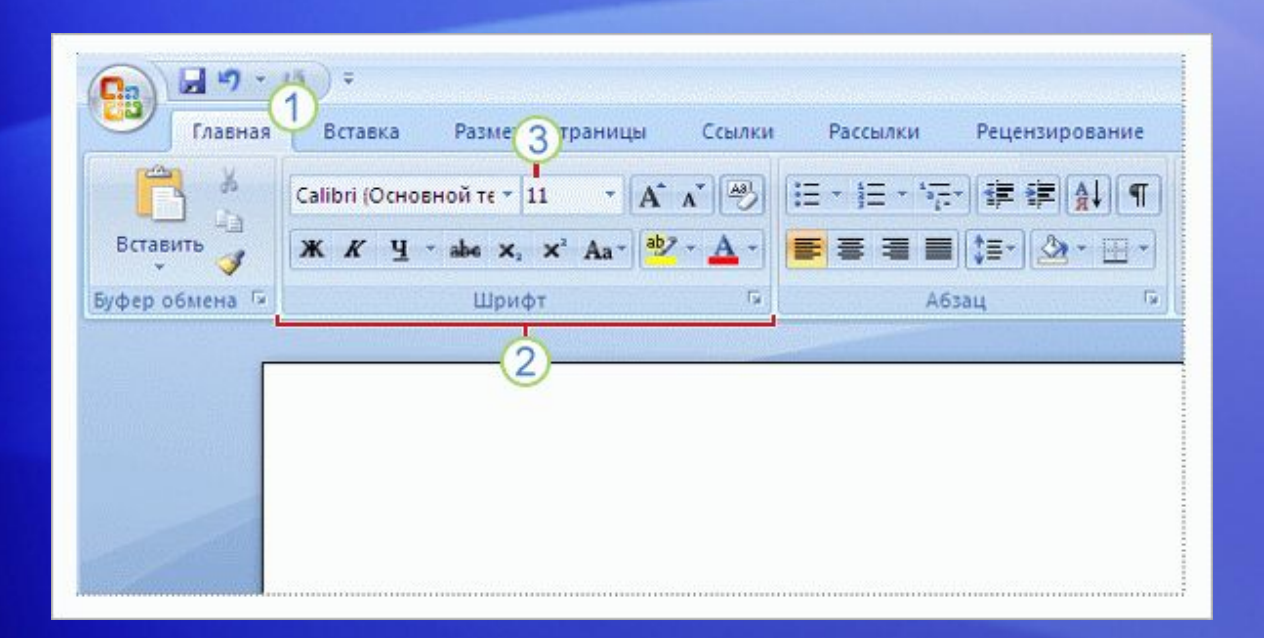

Да, знакомые программы Microsoft Office сильно изменились.

Но эти изменения улучшили программы.

С введением ленты команды и другие необходимые инструменты теперь стали более заметны, а также улучшен доступ к ним.

### Что расположено на ленте?

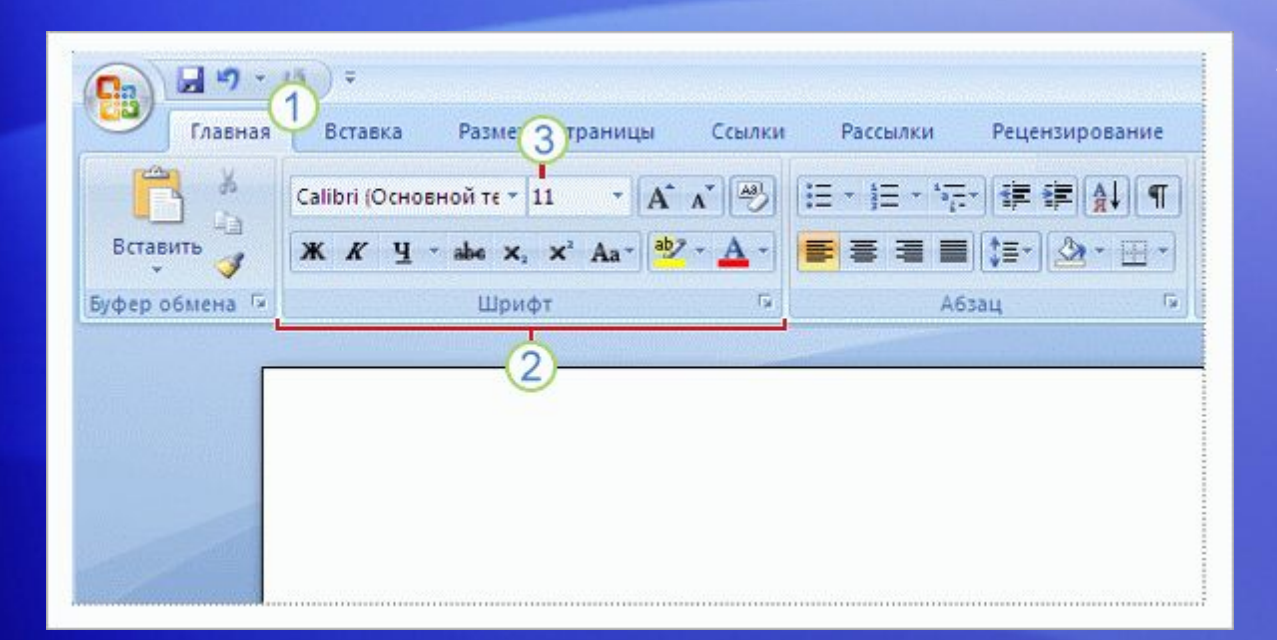

Лента состоит из трех элементов: **вкладок**, **групп** и **команд**.

- **Вкладки** расположены вдоль верхней части ленты. На каждой из них представлены инструменты для решения основных задач в данной программе.
- **Группы** представляют собой наборы связанных команд. Они остаются на экране и готовы к использованию, предоставляя визуальные подсказки.
- **Команды** собраны в группы. Командой может быть кнопка, строка меню или поле, в 3 которое вводятся данные.

### Что расположено на ленте?

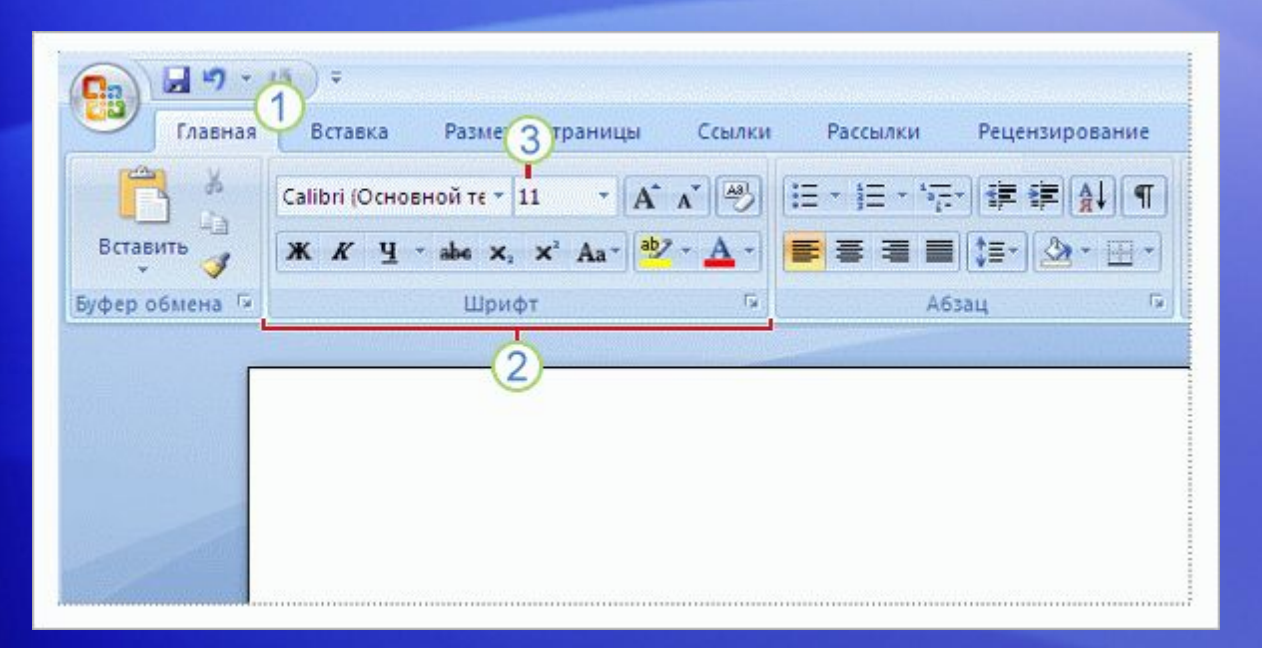

Как начать работу?

Начните с первой вкладки.

Например, в программе Word 2007 это вкладка **Вкладка** «Главная».

На ней собраны команды, которые используются наиболее часто при создании документов: команды для форматирования шрифта (группа **«Шрифт»** ), параметры абзаца (группа **«Абзац»** ) и стили текста (группа **«Стили»** ).

### Как организованы команды?

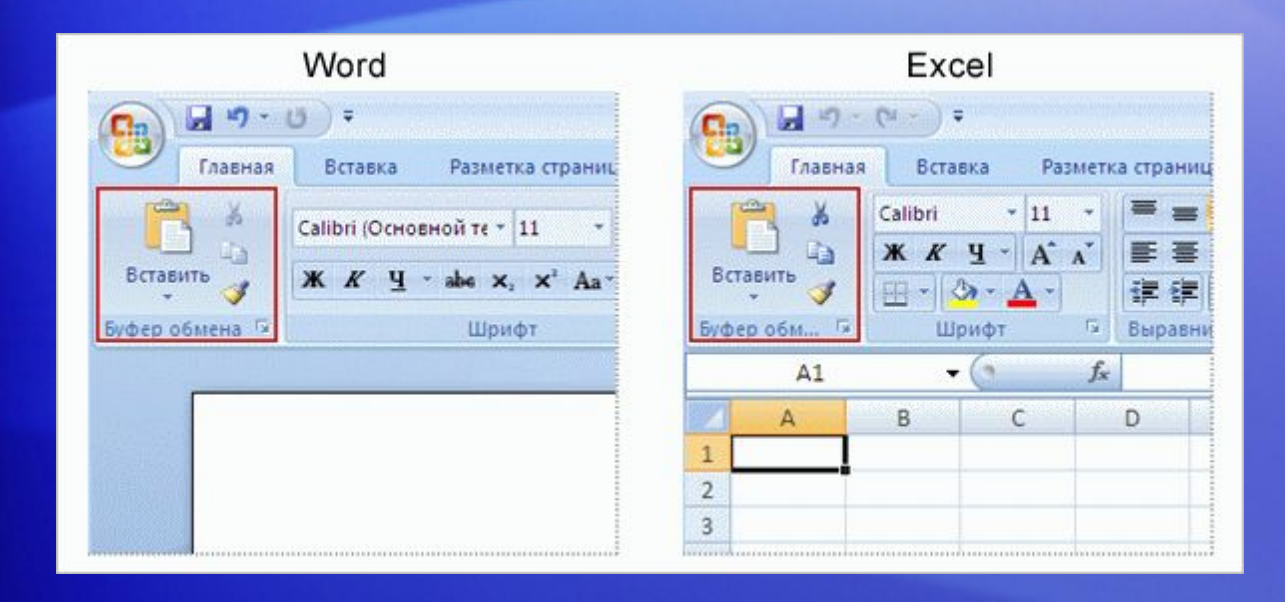

Команды организованы в соответствии с тем, как они используются.

Часто используемым командам больше не нужно тесниться в меню или на панели инструментов с множеством других, не относящихся к делу команд.

Это наиболее употребительные команды, и поэтому теперь они сделаны наиболее заметными.

#### Отображение большего числа команд только при необходимости

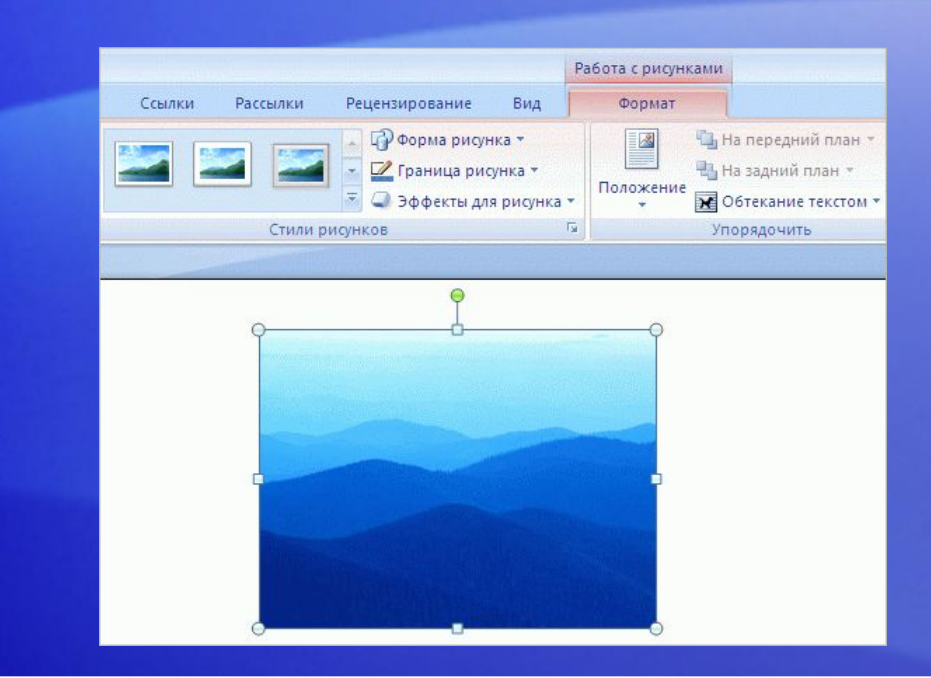

Наиболее часто используемые команды всегда доступны на ленте.

Другие команды появляются только тогда, когда они необходимы, в ответ на выполненное действие.

Например, вкладка **«Работа с рисунками»** появляется в Word на ленте, когда вставляется рисунок, и исчезает после вставки рисунка. Таким образом лента реагирует на действие пользователя.

Поэтому не стоит беспокоиться, если *все* команды постоянно не видны. Начните работу, и необходимые команды появятся под рукой.

### Дополнительные параметры, если они нужны

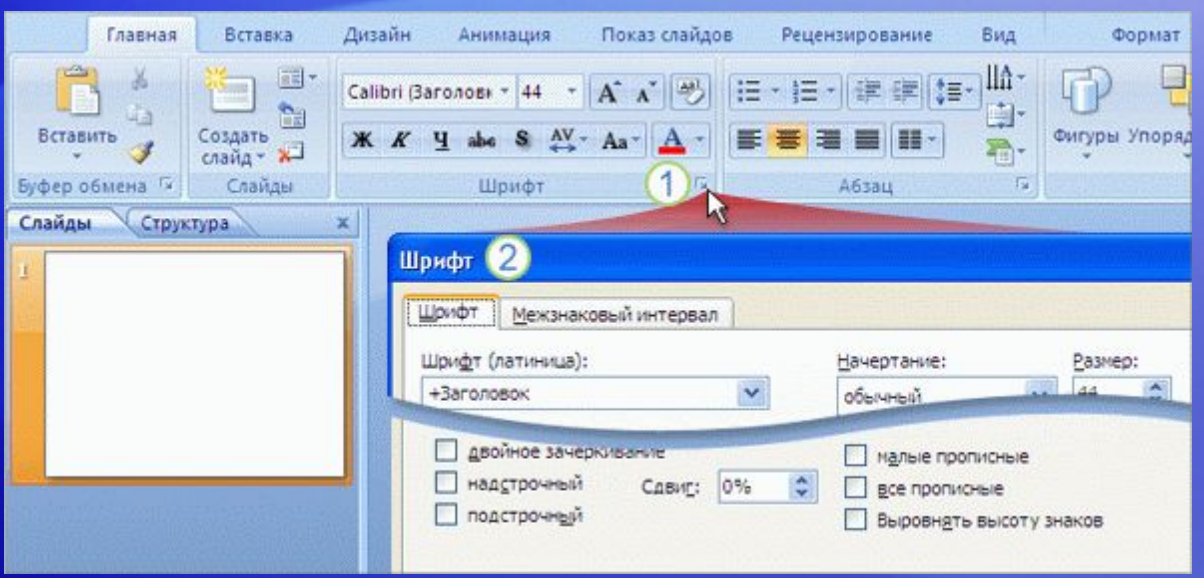

Иногда в нижнем правом углу группы появляется стрелка, называемая **кнопкой вызова диалогового окна**.

Это означает, что для группы доступны дополнительные параметры.

Например, чтобы добраться до редко используемого параметра шрифта в PowerPoint <sup>®</sup> 2007:

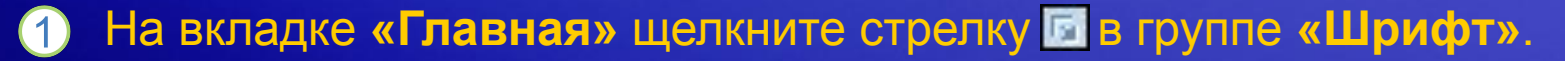

Откроется диалоговое окно **«Шрифт»** с полным набором команд для работы со шрифтом.

#### Перед выбором эффекта воспользуйтесь режимом предварительного просмотра

Знакомы ли вы с циклической процедурой сделал-отменил-сделал?

Вы сделали изменение, получили не то, что хотели, поэтому выполнили отмену и продолжаете этот процесс до тех пор, пока не получите нужный результат.

Анимация. Щелкните правой кнопкой мыши и выберите в контекстном меню пункт **Воспроизведение**.

Теперь можно увидеть «живой» предварительный просмотр выбранного варианта перед тем, как принять решение. Это позволяет экономить время и получать лучшие результаты.

#### Перед выбором эффекта воспользуйтесь режимом предварительного просмотра

сделал-отменил-сделал?

пжаете этот

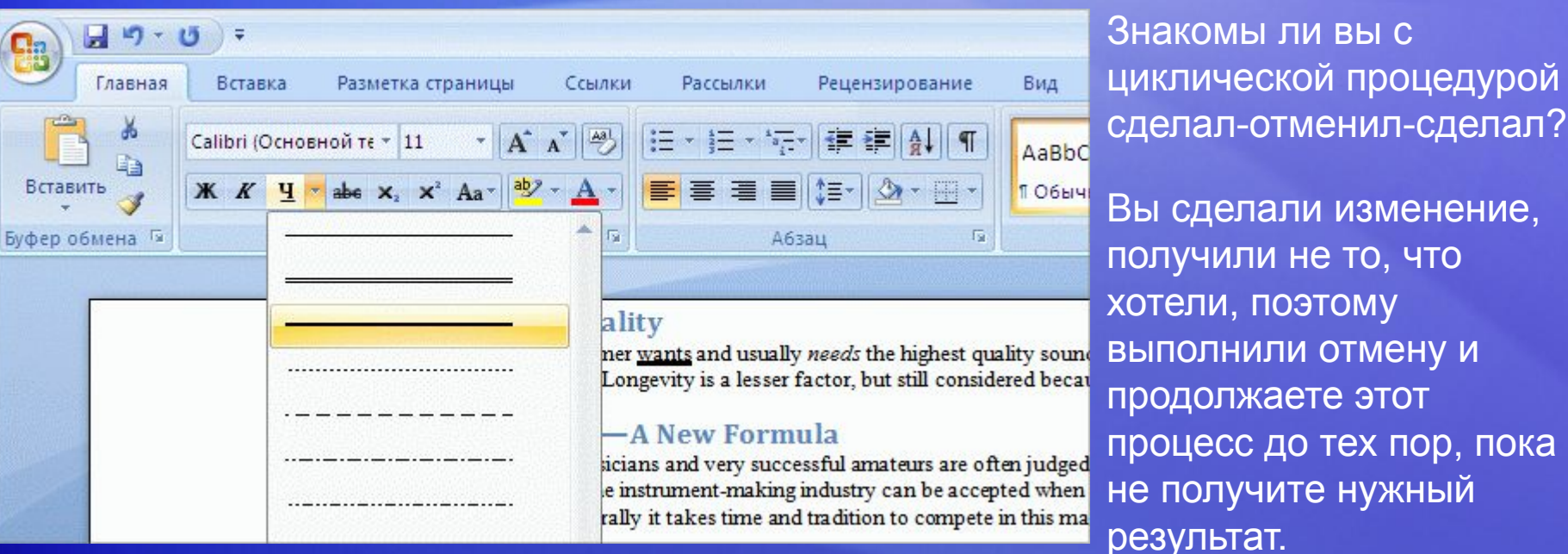

Теперь можно увидеть «живой» предварительный просмотр выбранного варианта перед тем, как принять решение. Это позволяет экономить время и получать лучшие результаты.

#### Помещение команды на собственную панель инструментов

Часто ли приходится пользоваться командами, доступ к которым осуществляется не так быстро, как хотелось бы?

Их можно легко добавить на **панель быстрого доступа**.

Анимация. Щелкните правой кнопкой мыши и выберите в контекстном меню пункт **Воспроизведение**.

Расположенная над лентой при первом запуске программы Microsoft Office панель быстрого доступа содержит команды там, где они всегда видны и находятся под рукой.

### Помещение команды на собственную панель инструментов

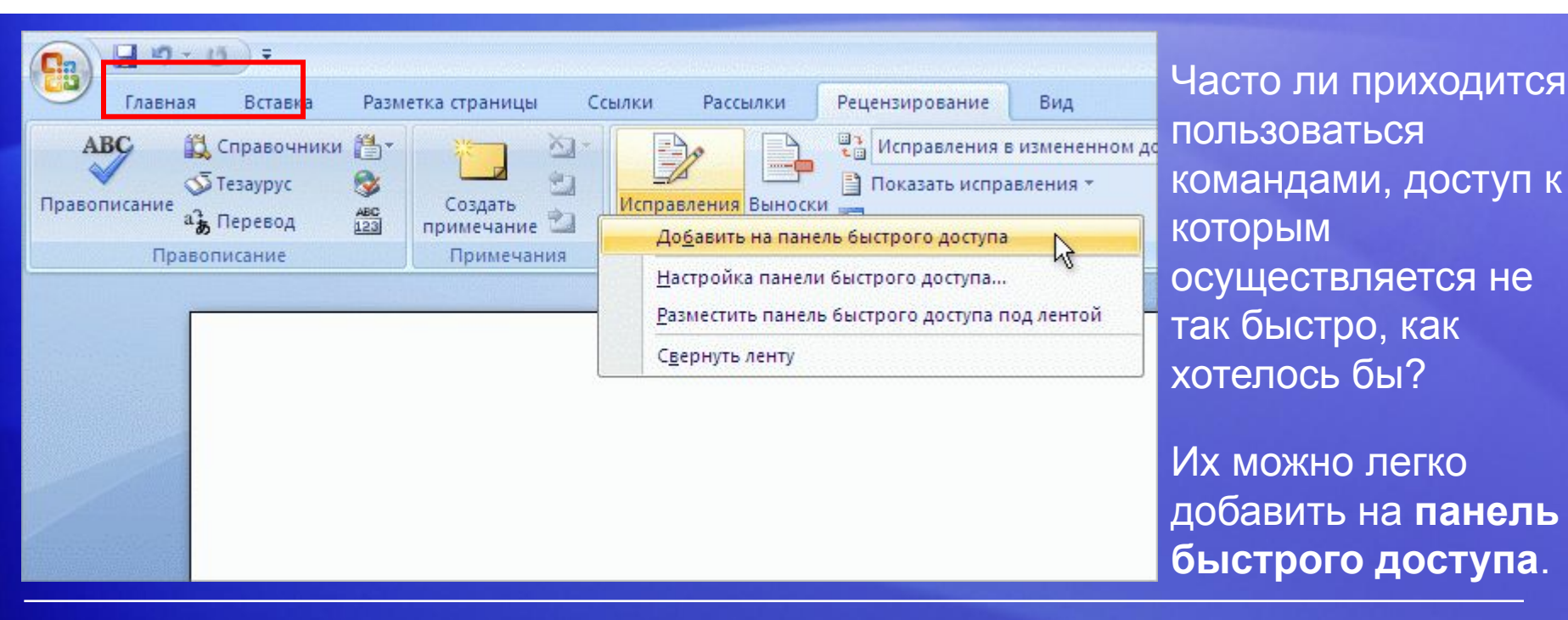

Расположенная над лентой при первом запуске программы Microsoft Office панель быстрого доступа содержит команды там, где они всегда видны и находятся под рукой.

## Работа при различных разрешениях экрана

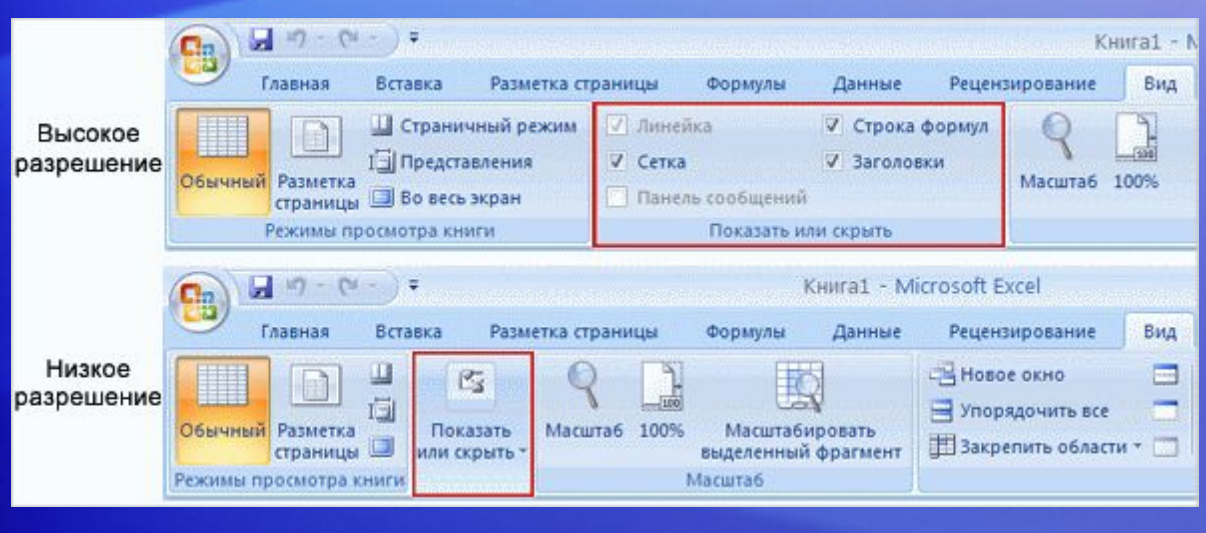

Все, что было показано до сих пор, применимо, если экран имеет высокое разрешение и окно программы развернуто.

В противном случае все может выглядеть по-другому.

#### Как именно? Вот так:

**• Низкое разрешение.** Если установлено низкое разрешение экрана, в некоторых группах на ленте отображается только имя группы, а команды в группе не видны. Чтобы отобразить команды в группе, щелкните стрелку на кнопке группы.

## Работа при различных разрешениях экрана

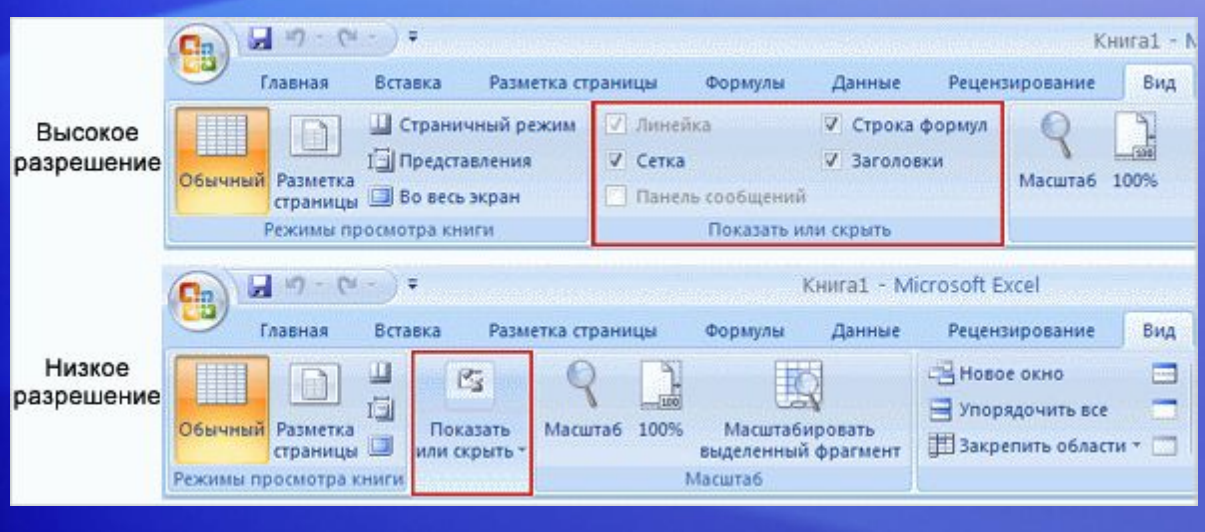

Все, что было показано до сих пор, применимо, если экран имеет высокое разрешение и окно программы развернуто.

В противном случае все может выглядеть по-другому.

#### Как именно? Вот так:

- **• Окно программы не развернуто:** для некоторых групп отображаются только имена групп.
- **• Планшетные ПК.** На этих компьютерах с небольшим экраном лента подстраивается и содержит меньшие по размеру версии вкладок и групп.

### Упражнения для практического занятия

- 1. Добавление маркированного списка в документ Word.
- 2. Применение стилей заголовков в документе Word.
- 3. Вставка рисунка в документ Word.
- 4. Форматирование текста в документе Word с помощью мини-панели инструментов.
- 5. Добавление кнопки на панель быстрого доступа в Excel® и последующее удаление кнопки.
- 6. Дополнительные параметры в Excel.

Интерактивное практическое задание (требуются Word 2007 и Excel 2007 — часть выпуска 2007 системы Microsoft Office)

## Тест 1, вопрос 1

**Где на ленте отображаются команды «Вставить», «Вырезать» и «Копировать»? (Выберите один вариант ответа.)**

- 1. На последней вкладке.
- 2. На первой вкладке.
- 3. На панели быстрого доступа.

## Тест 1, вопрос 1, ответ:

На первой вкладке.

Эти команды используются часто, поэтому логично, что они отображаются на первой вкладке ленты. Конечно, при желании их можно добавить на панель быстрого доступа.

## Тест 1, вопрос 2

**При переходе с компьютера с высоким разрешением экрана к компьютеру с низким разрешением не видны команды в группе. Что надо сделать? (Выберите один вариант ответа.)**

- 1. Щелкните вкладку **Вид**.
- 2. Щелкните панель инструментов **Вид**.
- 3. Щелкните стрелку на кнопке группы.

## Тест 1, вопрос 2, ответ:

Щелкните стрелку на кнопке группы.

Если команды не видны из-за разрешения экрана или из-за того, что окно не было развернуто, команды в группе можно отобразить, щелкнув стрелку на кнопке группы.

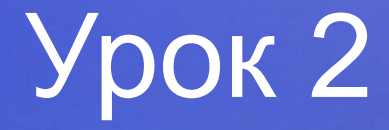

### Ответы на важные вопросы

### Ответы на важные вопросы

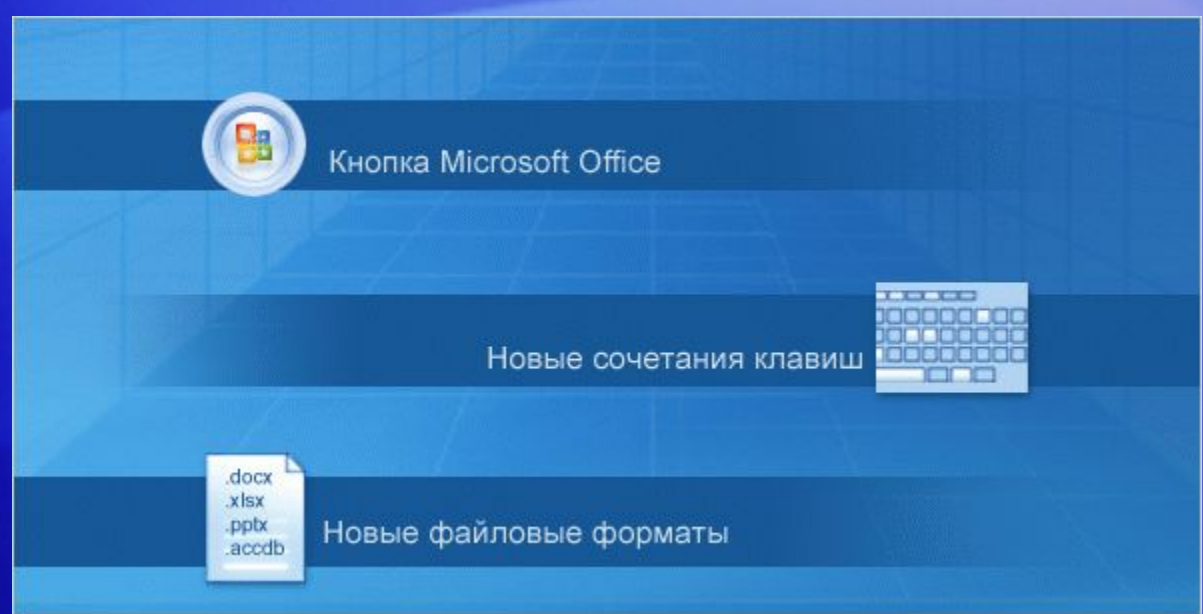

Теперь можно оставить ленту в покое и посмотреть на другие новшества.

Элемент управления **Кнопка Microsoft Office В является новым элементом**, а также в программах Word, Excel, PowerPoint и Access 2007 используются новые сочетания клавиш и новые форматы файлов.

В этом уроке объясняется работа с некоторыми новыми возможностями.

## Что произошло с меню **Файл**?

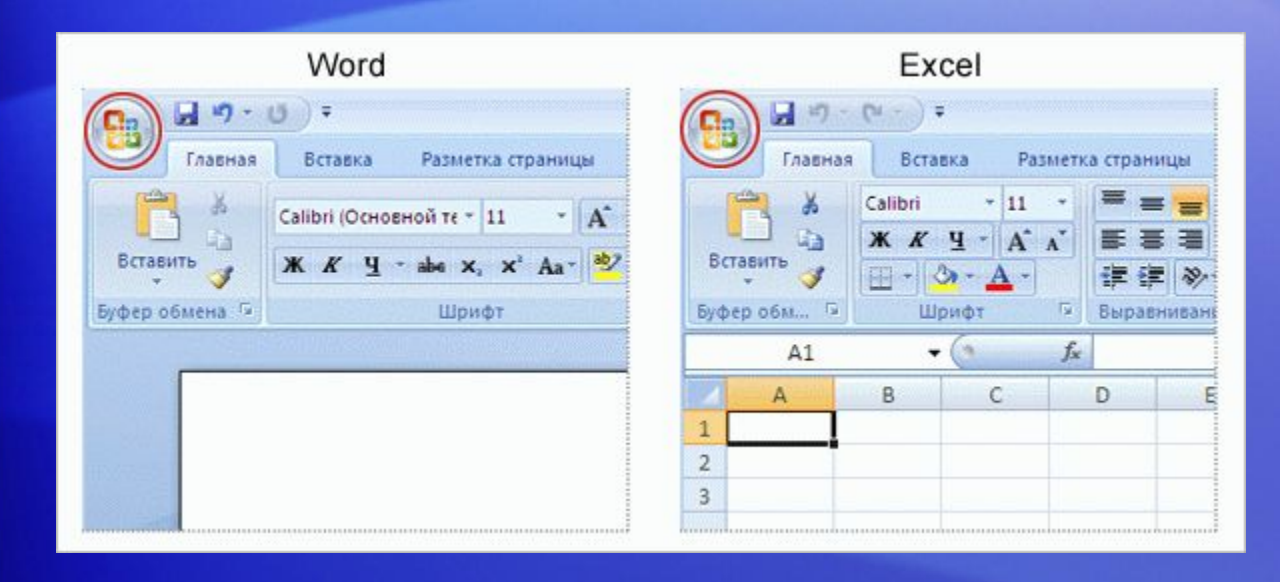

Кнопка Microsoft **Office** отображается в верхнем левом углу окна в некоторых программах Microsoft Office, таких как Word и Excel.

Но эта кнопка содержит больше команд, чем было в меню **«Файл»**.

## Что произошло с меню **Файл**?

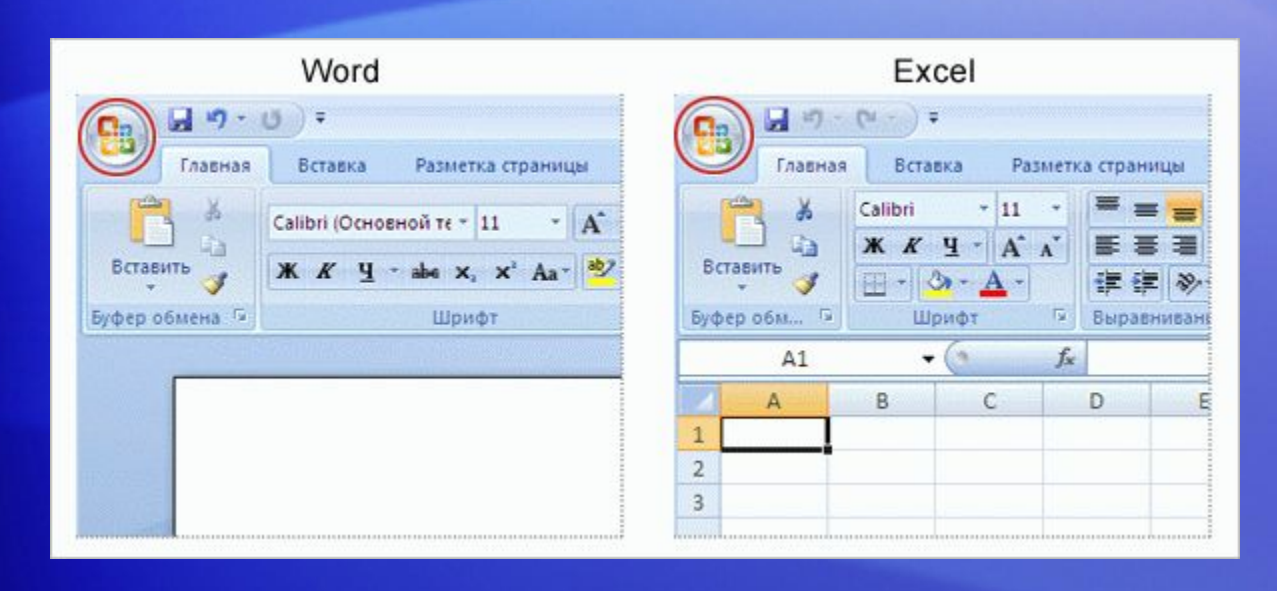

Кнопка **Microsoft Office** также предоставляет доступ в программах к настройкам, которые управляют такими регулировками, как параметры проверки правописания.

В предыдущих версиях программ Office параметры можно было устанавливать в диалоговом окне **«Параметры»** , которое открывалось с помощью команды меню **«Сервис»**.

Теперь доступ ко многим из этих параметров открывается по щелчку **кнопки Microsoft Office**.

## Как начать создание нового документа?

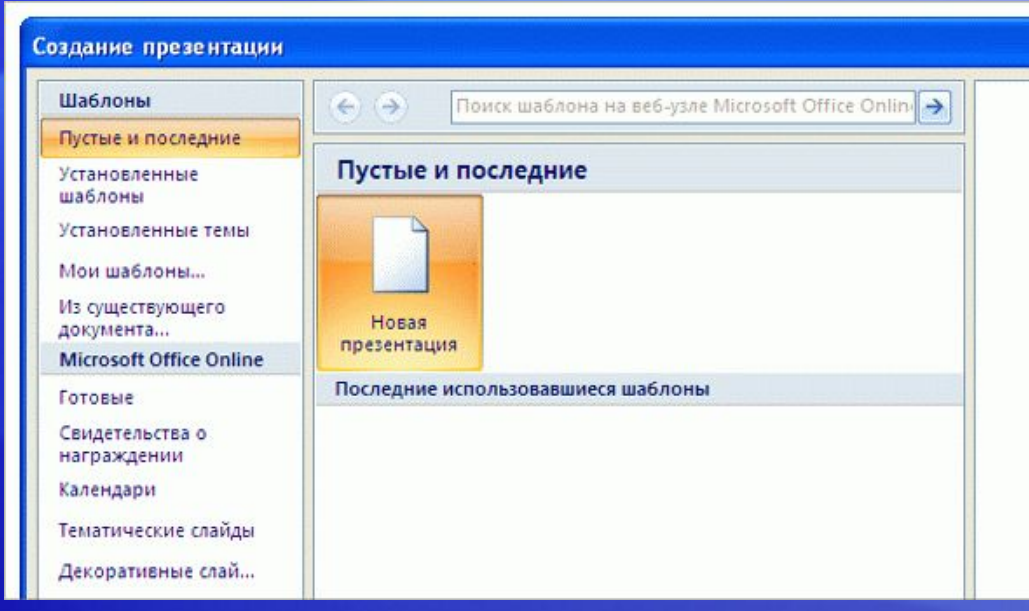

При создании нового документа, книги, презентации или базы данных можно использовать большое полноцветное окно, помогающее начать работу.

Можно начать работу привычным образом с пустого или существующего файла.

Или, чтобы начать создавать документы, взгляните сначала налево. Под узлом **Microsoft Office Online** щелкните **«Отличительные»** и осуществите выбор из каталога ссылок на шаблоны и учебные курсы, размещенные в Интернете.

### Что произошло с прежними сочетаниями клавиш?

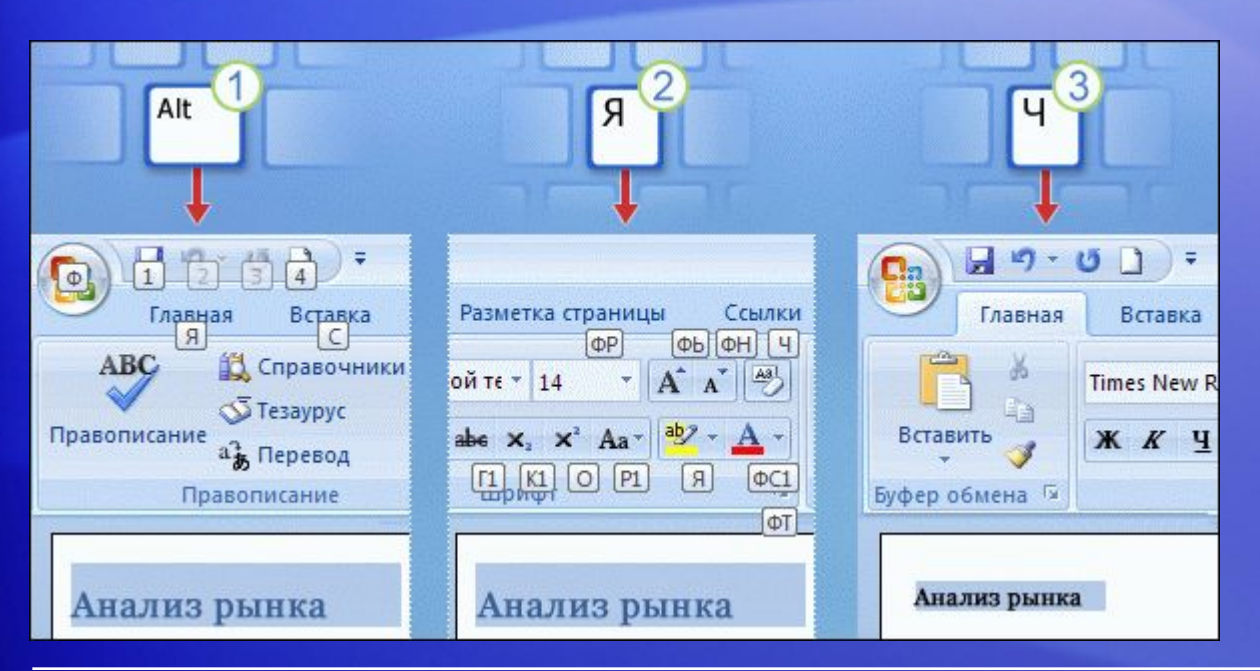

Если вы предпочитаете работать с помощью клавиатуры, а не мыши, следует знать, что вместе с лентой в употребление введены новые сочетания клавиш.

Это изменение обеспечивает два больших преимущества относительно предыдущих версий программ Office:

- Для всех кнопок на ленте имеются сочетания клавиш.
- Для ввода команд часто требуется нажатие меньшего количества клавиш.

### Что произошло с прежними сочетаниями клавиш?

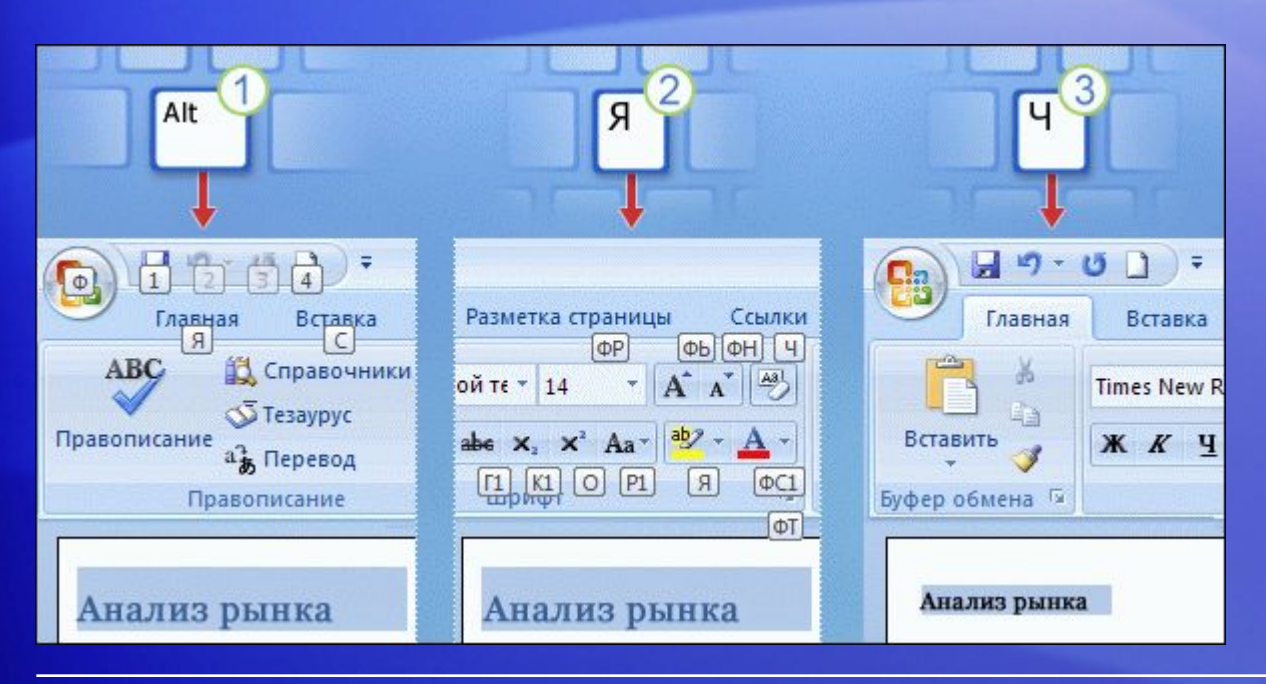

Новые сочетания клавиш называются также поновому: **всплывающие подсказки**.

На рисунке показан пример использования всплывающих подсказок для удаления стиля заголовка в Word.

Нажмите клавишу ALT, чтобы появились всплывающие подсказки.

Нажмите клавишу «H», чтобы выбрать вкладку **«Главная»**.

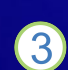

Нажмите клавишу «E», чтобы выбрать кнопку **«Удалить форматирование»** в группе **«Шрифт»** для удаления стиля заголовка.

### Что произошло с прежними сочетаниями клавиш?

#### **Работа со старыми сочетаниями клавиш**

Старые сочетания клавиш, начинающиеся с CTRL, по-прежнему работают, их можно использовать, как и раньше.

Например, с помощью сочетания клавиш CTRL+C по-прежнему можно копировать данные в буфер обмена, а с помощью CTRL+V — вставлять их из буфера обмена.

### Что делать, если не удается найти команду?

[Автор: здесь вставляется SWF-файл; прежде чем вставить SWF-файл, удалите этот заполнитель.]

Если не удается найти нужную команду, можно воспользоваться справкой.

Анимация. Щелкните правой кнопкой мыши и выберите в контекстном меню пункт **Воспроизведение**.

В приложениях Word 2007, Excel 2007 и PowerPoint 2007 имеется визуальное, интерактивное справочное руководство, позволяющее быстро отыскивать нужные элементы.

## Что делать, если не удается найти команду?

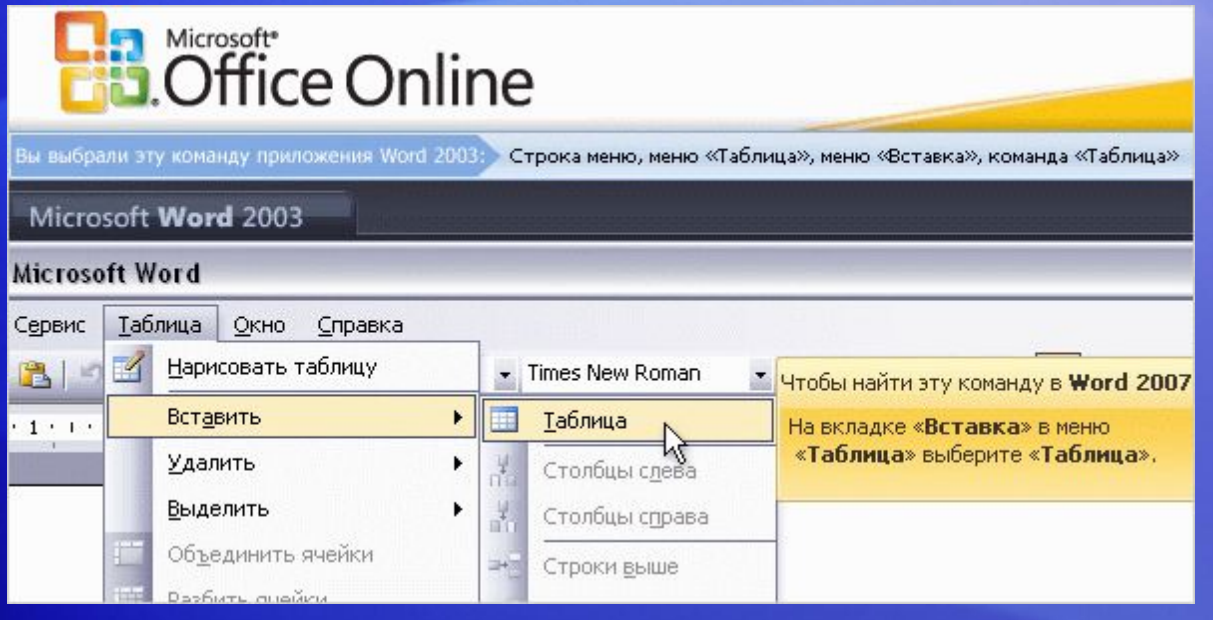

Если не удается найти нужную команду, можно воспользоваться справкой.

В приложениях Word 2007, Excel 2007 и PowerPoint 2007 имеется визуальное, интерактивное справочное руководство, позволяющее быстро отыскивать нужные элементы.

## Сведения о новых форматах файлов

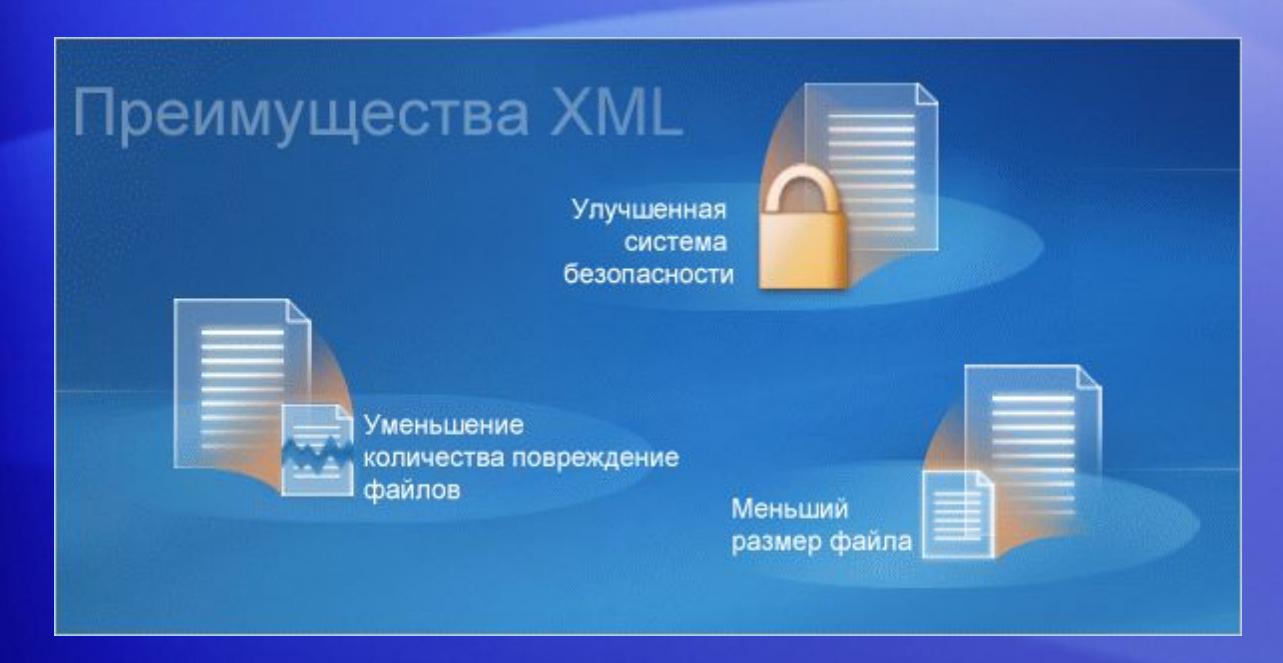

В Word 2007, Excel 2007 и PowerPoint 2007 используются новые форматы файлов.

Для этого изменения существует множество веских причин:

- Повысилась безопасность файлов, и уменьшился риск повреждения файлов.
- Уменьшенный размер файлов.
- Новые возможности.

### Сведения о новых форматах файлов

**Еще немного сведений о новом формате в Word, Excel и PowerPoint:**

- Для документов, книг и презентаций формат файла по умолчанию теперь содержит букву «x» в конце, что означает принадлежность к формату XML. Например, в Word по умолчанию документ теперь сохраняется с расширением DOCX, а не DOC.
- Если файл сохраняется в виде шаблона, происходит то же самое: к прежнему расширению файла добавляется буква «X» (например, DOTX для документов Word).
- Если файл содержит код или макросы, его следует сохранять, используя новый формат с поддержкой макросов. Для документа Word это будет DOCM; для шаблона Word — DOTM.

### Работа с файлами из предыдущих версий программ

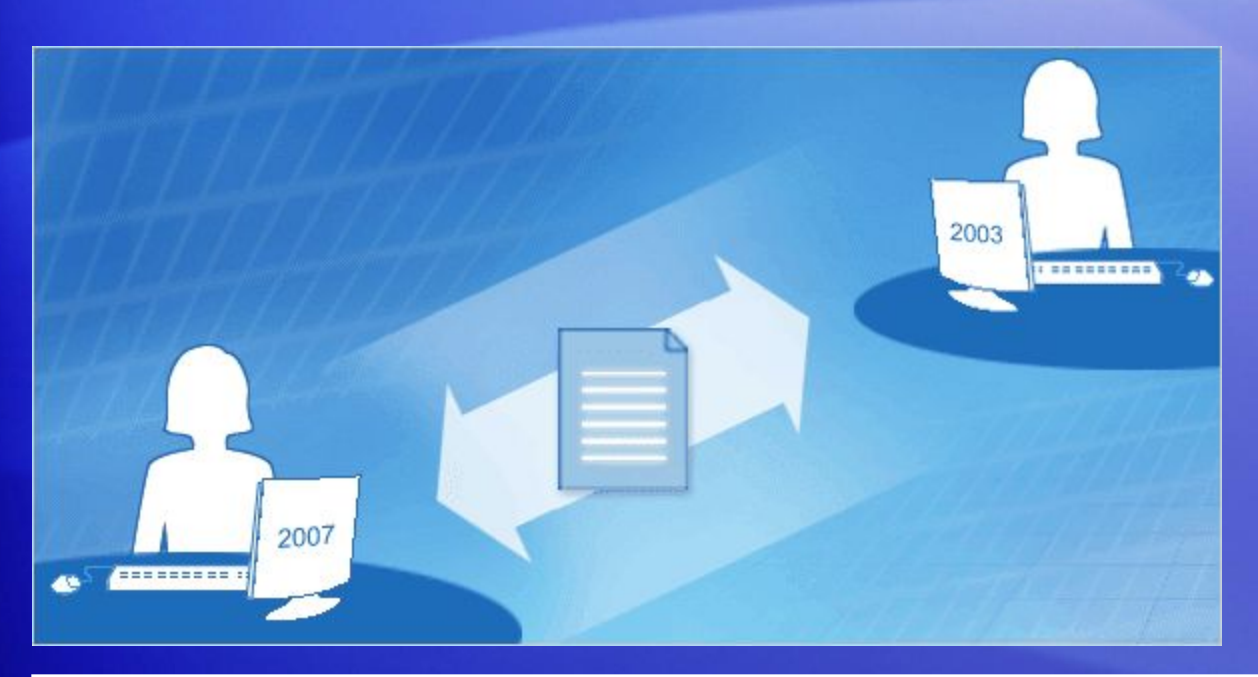

Возможно, вы будете первым в своем коллективе, установившим выпуск 2007 системы Microsoft Office.

Или, может быть, что вы работаете с отделами, которые должны использовать документы Office, сохраненные в прежнем формате.

Не беспокойтесь, существует возможность обмена документами между выпуском 2007 системы Microsoft Office и прежними версиями программ.

### Работа с файлами из предыдущих версий программ

#### Вот как это сделать.

- Можно открыть файл, созданный в прежних версиях Office, начиная с Office 95 и до Office 2003. Просто откройте файл, как обычно.
	- После работы с файлом в программе версии 2007, возможно, потребуется сохранить файл. По умолчанию в диалоговом окне **Сохранение документа** файл, созданный в предыдущей версии, сохраняется в той же версии.
	- В процессе сохранения выполняется проверка совместимости и пользователь уведомляется о том, что определенные новые возможности, добавленные в документ, будут отключены или преобразованы как можно точнее.

### Работа с файлами из предыдущих версий программ

#### Вот как это сделать.

- Ваши коллеги, у которых установлены версии Word, Excel или PowerPoint от 2000 до 2003 (с последними исправлениями и пакетами обновлений), могут открывать файлы версии 2007.
	- Когда они попытаются открыть ваш документ, появится приглашение загрузить программу преобразования, с помощью которой можно будет открыть этот документ.

## Сведения о новом формате файлов в Access

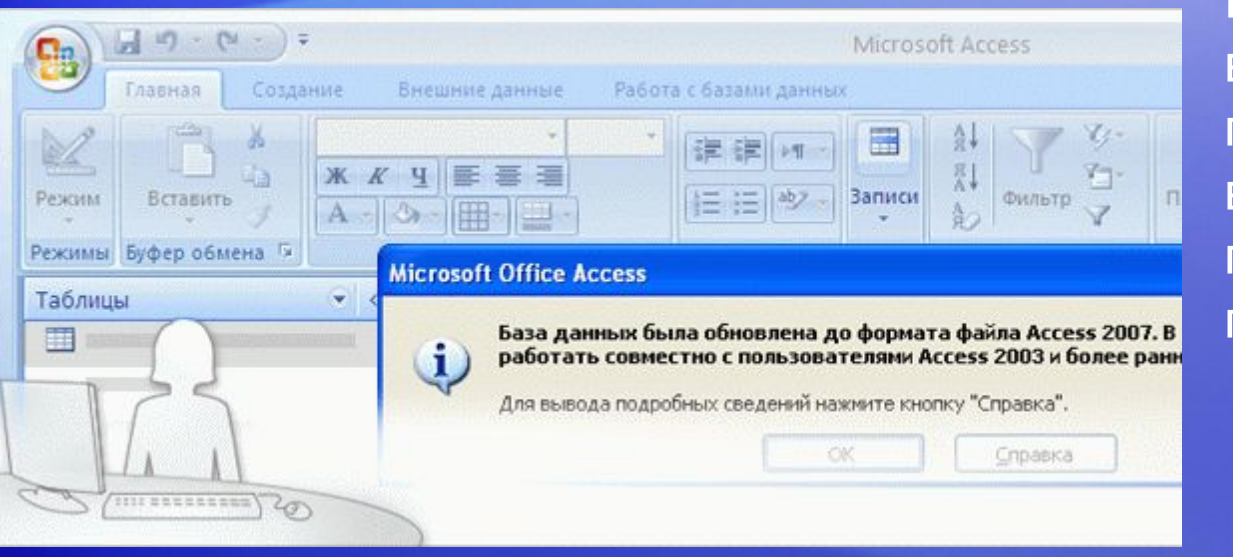

Новый формат файлов в Access 2007 (ACCDB) поддерживает новые возможности программного продукта.

Например, программа Access поддерживает тип данных «Вложение», который позволяет сохранять в базе данных документы и файлы в виде сжатых вложений, и многозначные поля.

### Сведения о новом формате файлов в Access

#### **Совместимость версий**

- При создании новой базы данных в Access 2007 она автоматически использует новый формат файла с расширением ACCDB.
	- В более ранних версиях Access используются MDB-файлы. Если MDB-файлы были ранее сохранены в Access 2003, Access 2002 или Access 2000, их можно открыть в Access 2007 и работать с ними.
	- Однако новые возможности Access 2007 не доступны для MDBфайлов. Если необходимо использовать новые возможности, воспользуйтесь командой **Сохранить как**, чтобы преобразовать базу данных в формат ACCDB.

### Сведения о новом формате файлов в Access

#### **Совместимость версий**

- Когда Access 2007 используется для открытия базы данных, сохраненной в Access 95 или Access 97, в Access 2007 выводится запрос на обновление базы данных до формата ACCDB.
	- Если не планируется использовать базу данных в более ранних версиях Access (и если не используется репликация или защита на уровне пользователей), эту базу данных следует обновить.
	- **– Важно!** Базу данных формата ACCDB можно открыть только в Access 2007.

### Упражнения для практического занятия

- 1. Создание нового документа в Word.
- 2. Удаление из документа личных сведений и комментариев.
- 3. Сохранение файла Word в разных версиях.
- 4. Проверка параметров в Excel.
- 5. Использование сочетаний клавиш в Excel.

Интерактивное практическое задание (требуются Word 2007 и Excel 2007 — часть выпуска 2007 системы Microsoft Office)

## Тест 2, вопрос 1

**Где находится первая кнопка, нажав которую, можно добраться до команд открытия и закрытия файлов? (Выберите один вариант ответа.)**

- 1. На первой вкладке.
- 2. В левом верхнем углу.
- 3. В нижней части ленты.

### Тест 2, вопрос 1, ответ:

В левом верхнем углу.

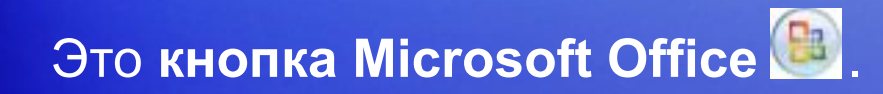

## Тест 2, вопрос 2

**Какая клавиша нажимается на клавиатуре первой, когда требуется с помощью сочетания клавиш выбрать вкладку на ленте? (Выберите один вариант ответа.)**

- 1. ALT.
- 2. SHIFT.
- 3. CTRL.

### Тест 2, вопрос 2, ответ:

#### ALT.

При нажатии этой клавиши выводятся подсказки, каждая из которых показывает клавишу, которую надо нажать для вызова соответствующей вкладки.

## Тест 2, вопрос 3

**Ваши коллеги, у которых не установлен выпуск 2007 системы Microsoft Office, могут открывать ваши файлы Word, Excel и PowerPoint 2007. (Выберите один вариант ответа.)**

- 1. Истина.
- 2. Ложь.

## Тест 2, вопрос 3, ответ:

#### Истина.

В выпуске 2007 системы Microsoft Office имеется много средств, помогающих обмениваться документами с пользователями, которые работают в более ранних версиях программ Office.

## Краткий справочник

### Резюме практических заданий этого учебного курса см. в кратком справочнике.

# ОБ ИСПОЛЬЗОВАНИИ ЭТОГО ШАБЛОНА

Подробные сведения об этом шаблоне см. в области заметок внизу страницы или на странице заметок (вкладка **Вид**).